# **Workforce Mobile™**

**Performing Manager Tasks**

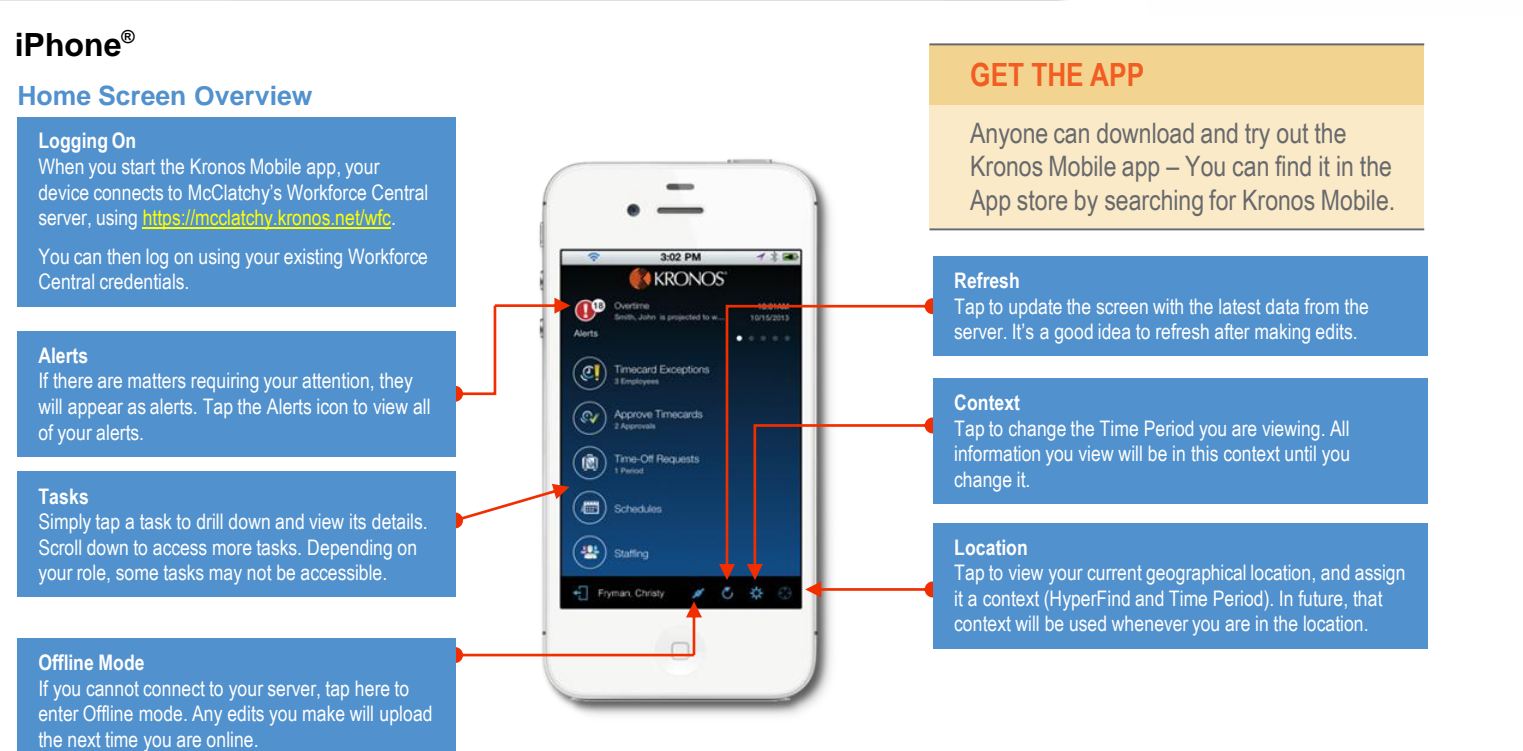

## **Android**

#### **Home Screen Overview**

#### **Logging On**

When you start the Kronos Mobile app, your device connects to McClatchy's Workforce Central server, using https://mcclatchy.kronos.net/wfc.

You can then log on using your existing Workforce Central credentials.

#### **Alerts**

If there are matters requiring your attention, they will appear as alerts. Tap the Alerts icon to view all of your alerts.

#### **Tasks**

Simply tap a task to drill down and view its details. Scroll down to access more tasks. Depending on your role, some tasks may not be accessible.

#### **Refresh**

Tap to update the screen with the latest data from the server. It's a good idea to refresh after making edits

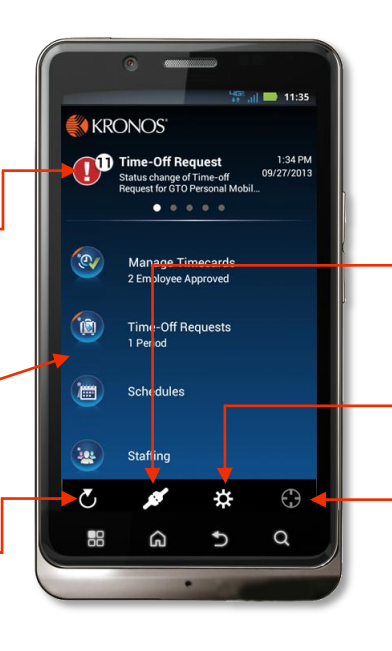

### **GET THE APP**

Anyone can download and try out the Kronos Mobile app – You can find it in the Google Play store by searching for Kronos Mobile.

MCCLATCHY

#### **Offline Mode**

If you cannot connect to your server, tap here to enter Offline mode. Any edits you make will upload the next time you are online.

#### **Context**

Tap to change the Time Period you are viewing. All information you view will be in this context until you change it.

#### **Location**

Tap to view your current geographical location, and assign it a context (HyperFind and Time Period). In future, that context will be used whenever you are in the location.